## Programmare i colloqui con Calendar e Meet (tutorial – prima parte)

Programmare i colloqui e fare delle riunioni video tra insegnanti e genitori, non è affatto semplice. Molti software creati specificamente per le scuole (es. registri online) prevedono la funzionalità dei colloqui individuali o collettivi, ma sono complessi da utilizzare e, in genere, gestiscono solo le prenotazioni, ma non le video riunioni.

All'interno della piattaforma software G Suite for Education, esistono due applicazioni che perfettamente integrate fra loro, permettono la gestione sia delle prenotazioni sia delle riunioni online: *Google Calendar* e *Hangouts Meet.*

Vediamo ora come utilizzarle per programmare e gestire i colloqui.

## Creazione dei colloqui con Calendar e Hangouts Meet - Insegnanti

Dopo aver fatto accesso a Google con il tuo account di G Suite for Education apri Calendar, clicca su un giorno per programmare un'attività e seleziona,

all'interno della finestra che sarà aperta, **Spazi per appuntamenti**.

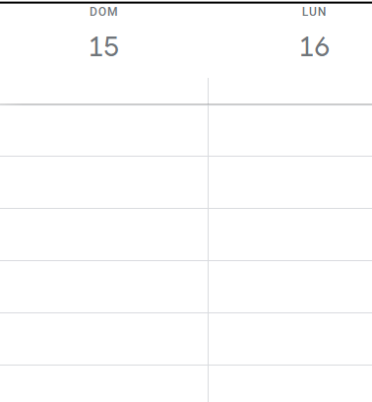

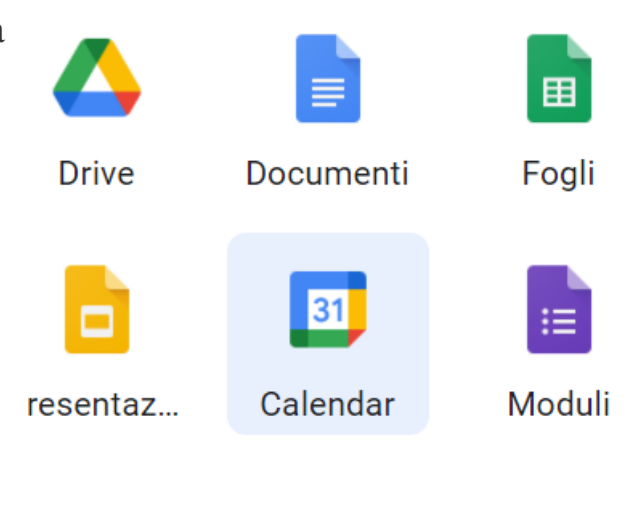

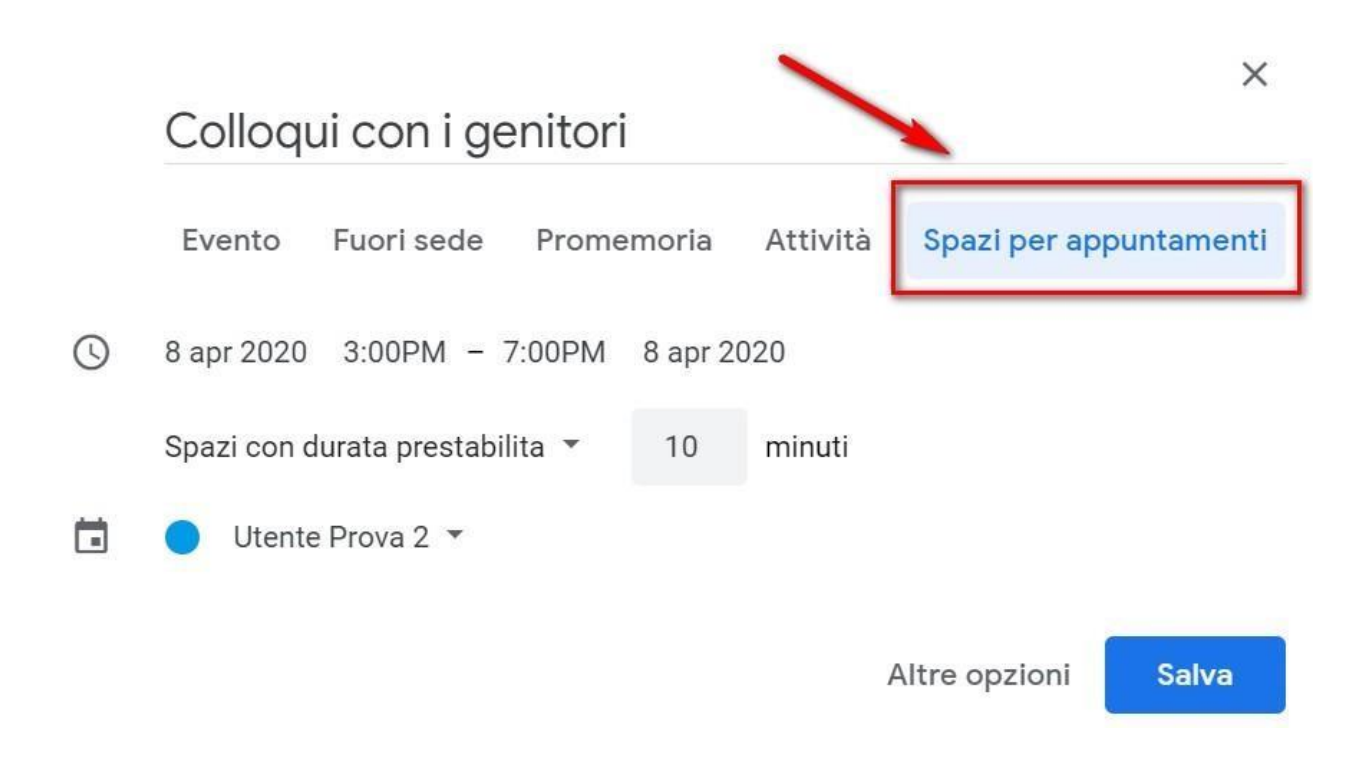

Scrivi un titolo (1) e stabilisci la data e l'ora dei colloqui (2).

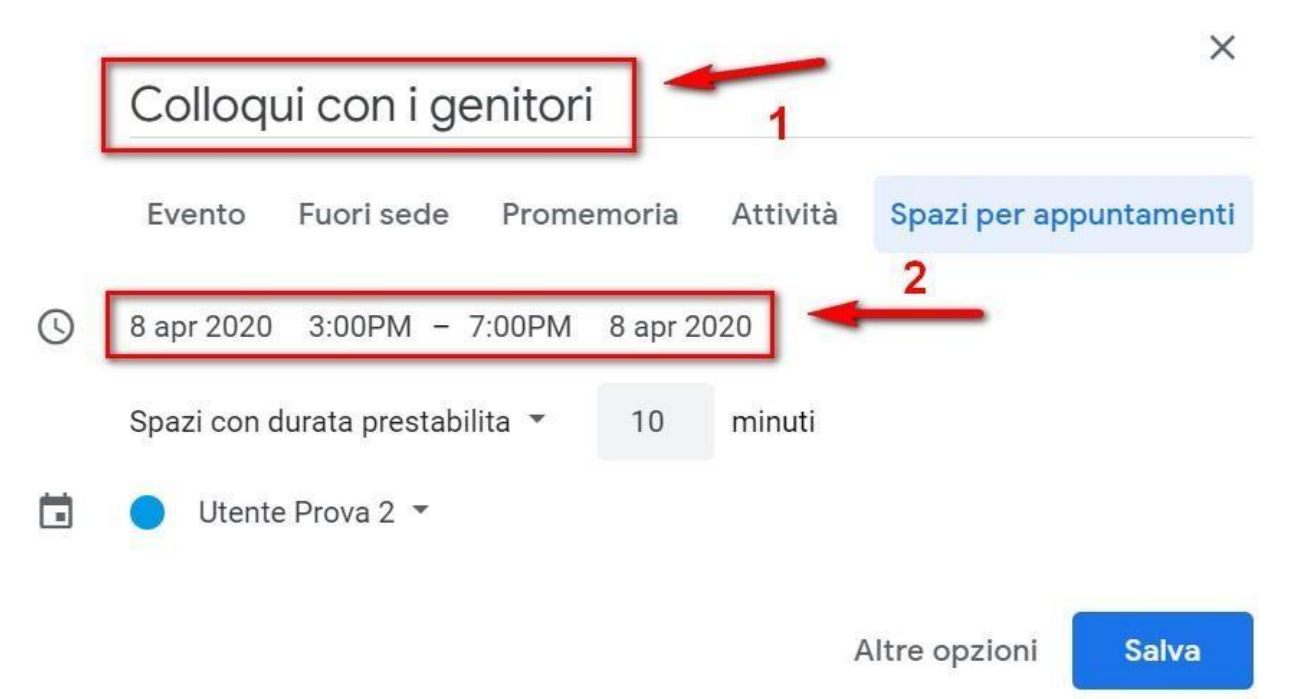

Per creare degli spazi per gli appuntamenti devi indicare la durata prevista per ogni incontro. Nell'esempio mostrato si prevede di effettuare incontri di 10 minuti. In questo caso verranno creati n. 6 spazi per appuntamenti, ciascuno di

10 minuti, per ogni ora.

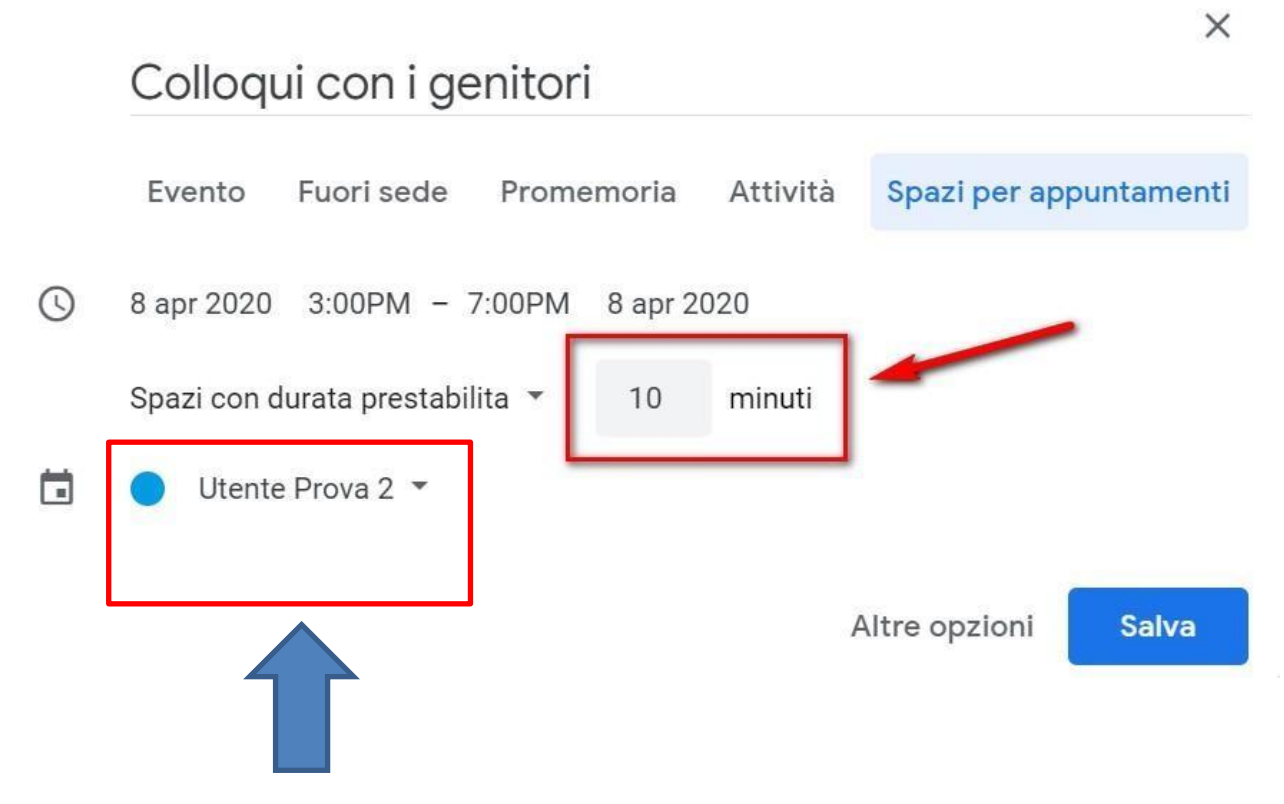

Questo indica il calendario che visualizza appuntamento cercate il vostro nome

## Gestire i Colloqui con Calendar e Hangouts Meet - Insegnanti

Per accedere agli spazi per gli appuntamenti che hai appena creato clicca sopra l'evento e selezionare **Vai alla pagina degli appuntamenti per questo** 

**calendario**

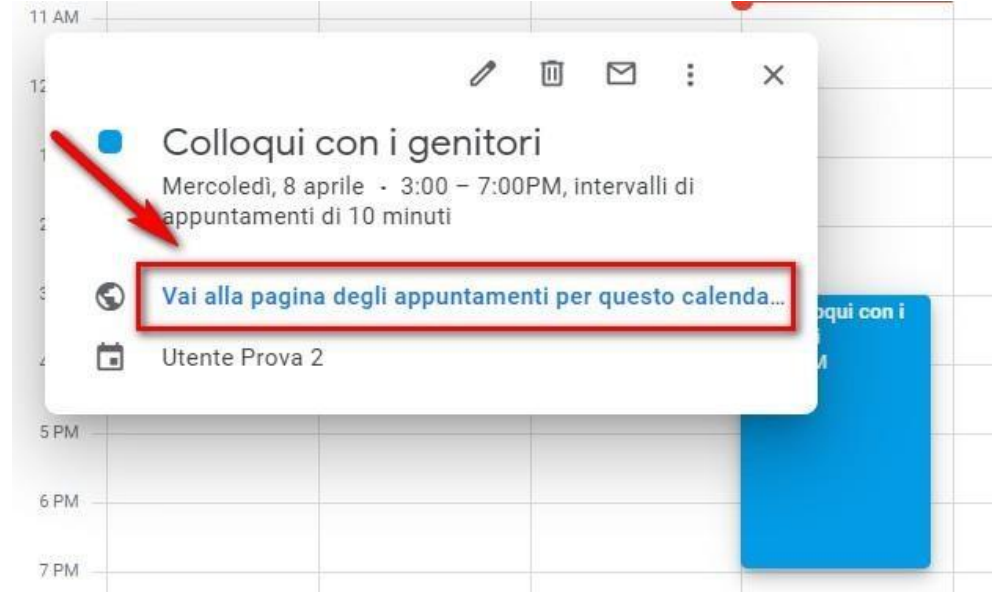

Gli spazi per gli appuntamenti avranno un aspetto simile a quelli mostrati nell'immagine seguente.

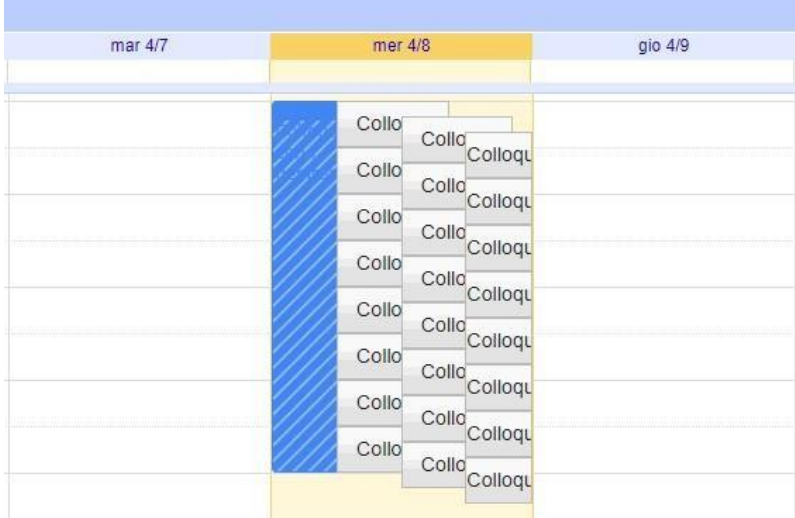

Per permettere ai genitori di prenotare un colloquio devi premere tasto destro del mouse su "vai alla pagina degli appuntamenti e **copiare il link pubblicarlo o inviarglielo per email**.

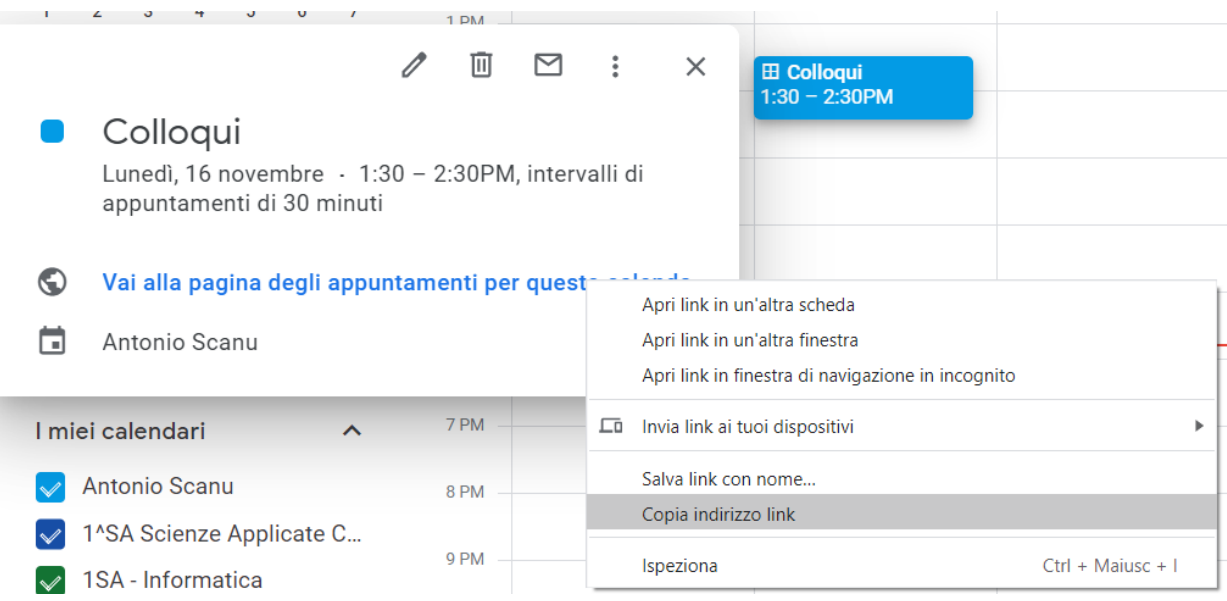

## Gestire i Colloqui con Calendar e Hangouts Meet - Insegnanti

Per **avviare il video incontro** all'ora stabilita, sia il genitore che il docente dovranno cliccare sul link a Meet arrivato per email oppure selezionare il link che troveranno nel proprio calendario in corrispondenza dell'evento

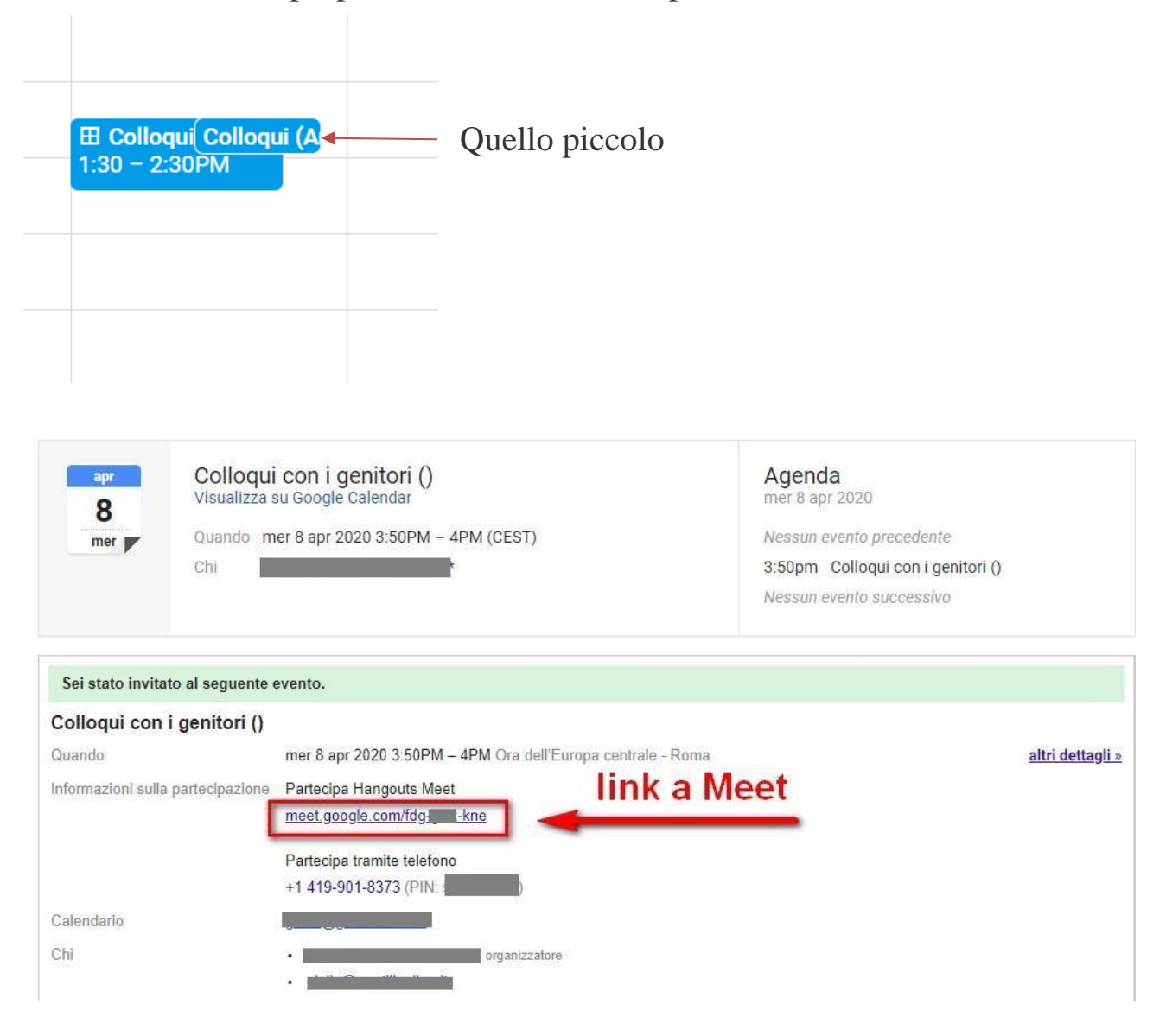

Tutti questi passaggi andranno effettuati ovviamente con l'utente di Google corretto.

Per **terminare l'incontro** sarà sufficiente chiudere l'incontro o la scheda del browser.

Tutti gli incontri programmati saranno disponibili sia all'interno dei calendari sia nelle email di entrambi i partecipanti: docenti e genitori.